## **How do I use USMLE Easy as an instructor?**

Once logged in, you will see the instructor dashboard:

Instructors must email Danielle Aloia at daloia@nymc.edu to be set up with an instructor profile. Danielle will create a username and password for you and you will then be able to log in.

USMLE Easy Ste..  $\overline{\mathbf{A}}$ **USMLE** Easy Jacob\_nunnally@nymc.... v  $\overline{\phantom{a}}$ **Assignments USMLE Easy Step 1 (Change) Recent Activities**  $1001$ **USMLE** Easy Albuterol 昆 Assignment + Jan 12 at 4:23 PM Jample Graph **ISMLE Step 1 Exam Pret** Epidemiology quiz E. уу ччи⊵<br>Jan 12 at 12:40 PM Average Performanc AVG CLASS PARTICIPATION AVG TIME SPENT **Class Activity**  $\sum$  See all Jacob\_nunnally@nymc.edu [Instructor] posted an assignment.  $\star$ **自** (ALB1) Albuterol <u> 簡</u> Due Date: Jan 31, 2015 48sec **1** Jacob\_nunnally@nymc.edu **[Instructor** posted an assignment.  $\star$ Top 10% of the class: 0 Top 10% of the class: 29 min 38 sec **当 (S1-E)** Epidemiology quiz **AVG QUESTION PERFORMANCE AVG QUESTIONS ATTEMPTED III** Due Date: Mar 04, 2015 Jacob\_nunnally@nymc.edu Instructor posted an assignment. **当** (S1-M) Microbiology quiz **III** Due Date: Feb 26, 2015 Top 10% of the class: 58% Top 10% of the class: 39

In the top-left corner you can select which Step you want to gain access to. You'll also see recently assigned quizzes. Click on any assigned quiz to see student progress and performance:

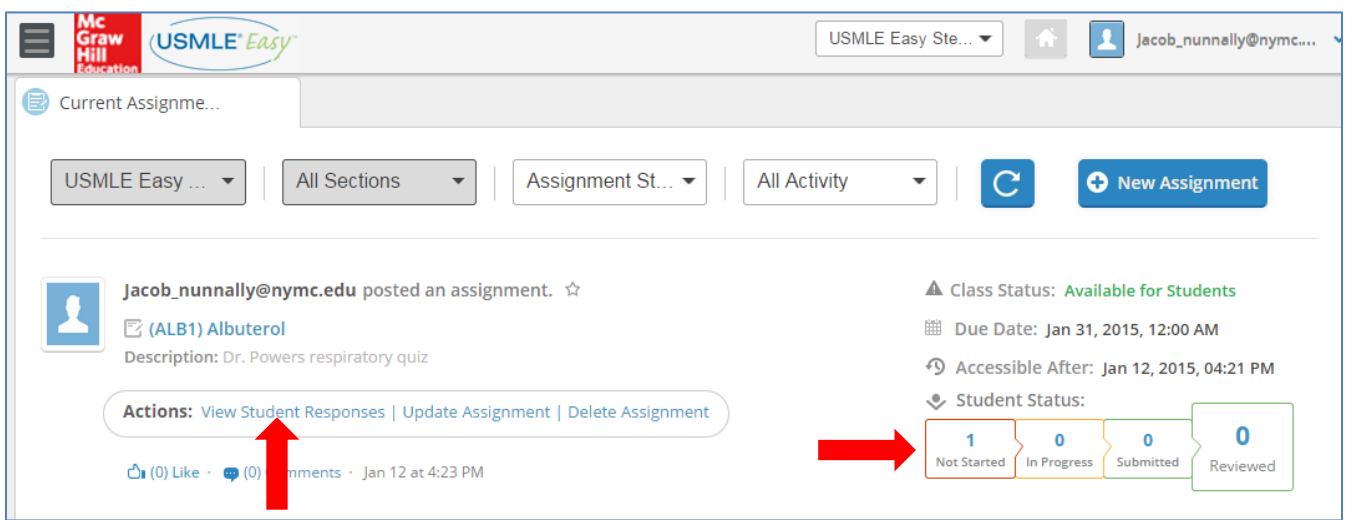

The bottom left corner displays data about class participation (posting links or files, starting or responding to a discussion, or "liking" a comment or discussion).

The top right corner displays, in graph form, student performance of the quizzes you have assigned. (Note: Instructors have access to a completely different question bank than students have access to, so there is no overlap in questions students and instructors have access to.)

The top left area of the dashboard also contains an important drop-down menu:

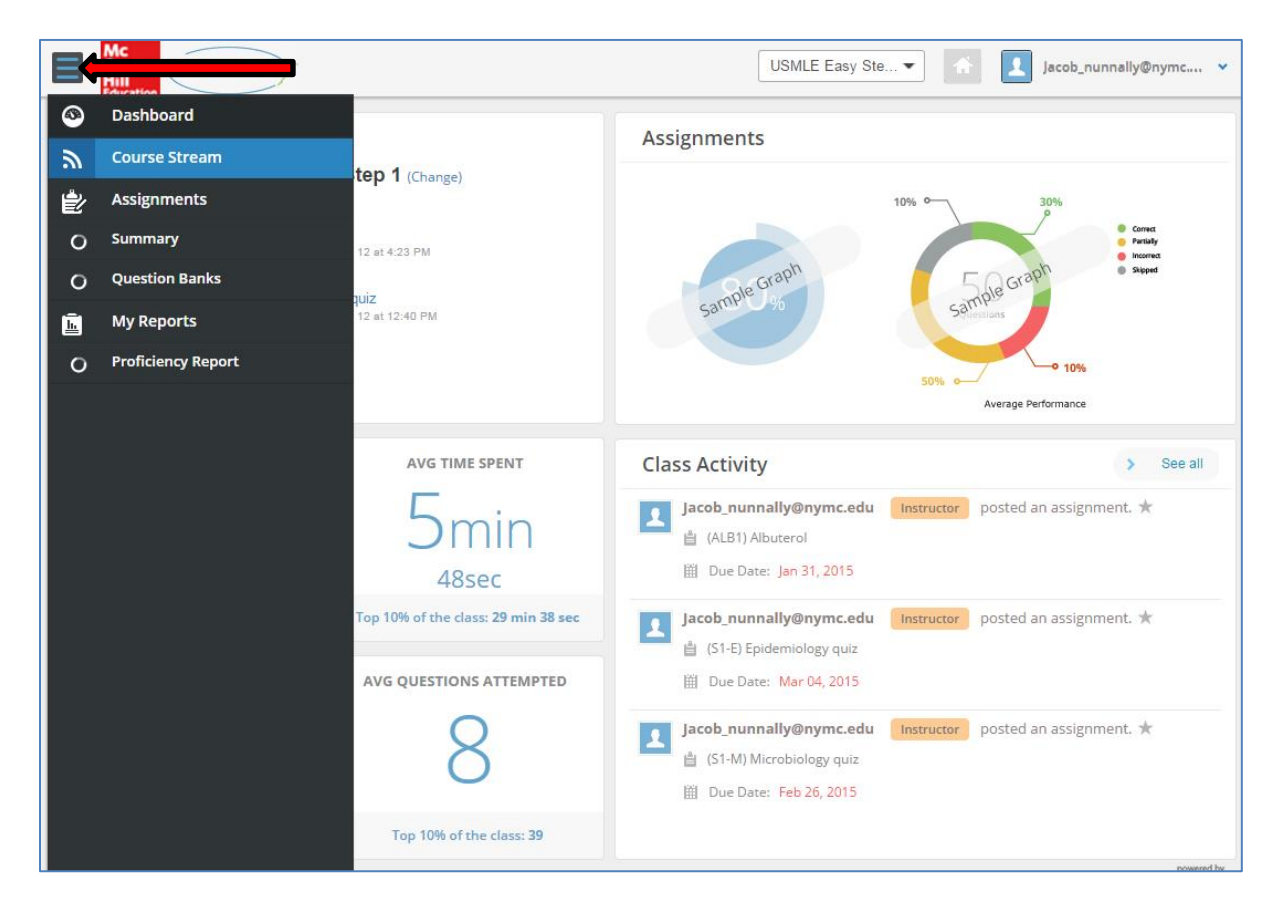

Clicking "Course Stream" will display discussions and posts by students. This is where you can interact with all or specific students taking your quizzes. You are able post important links and files.

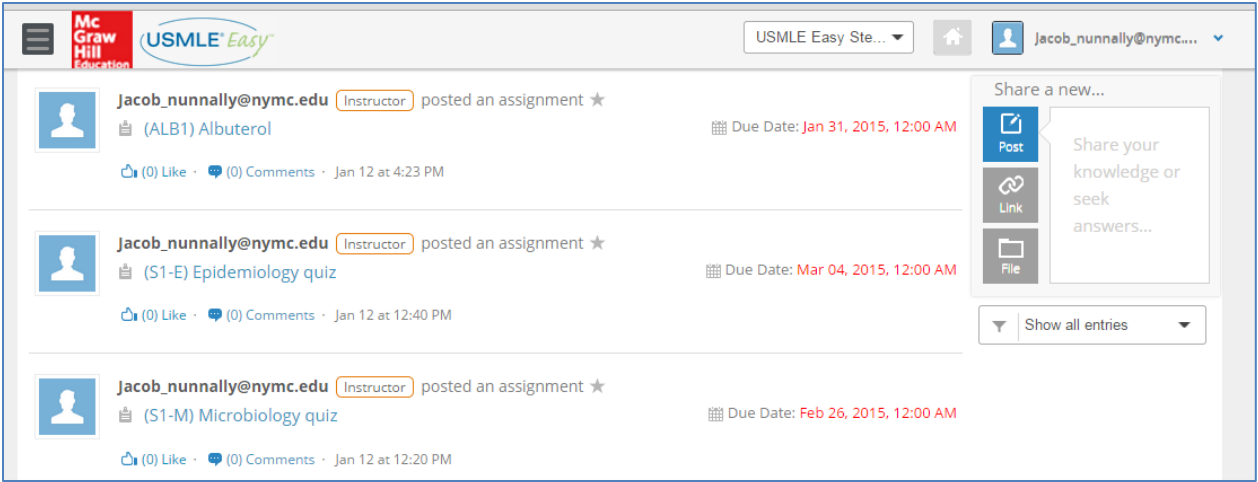

To create a quiz, click on the top-left drop down menu in the dashboard and select "Question Banks":

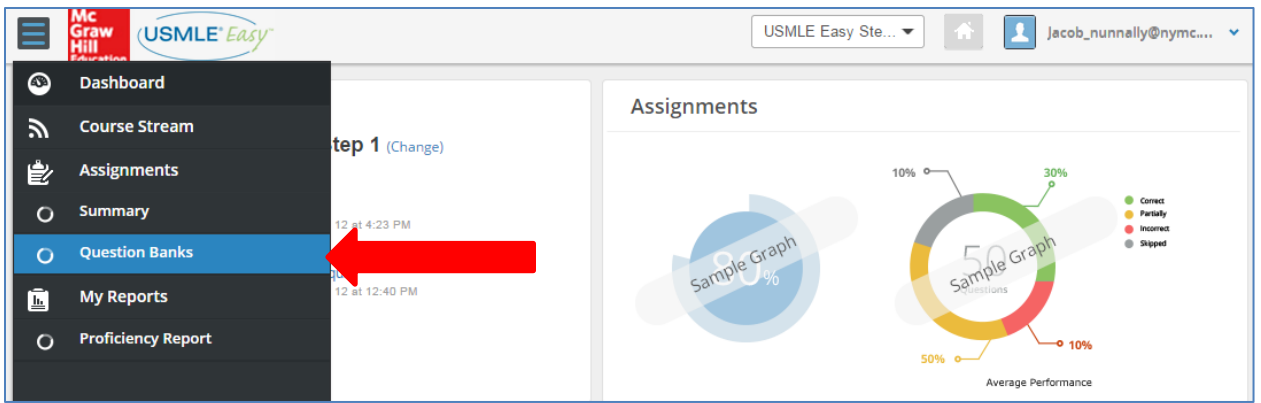

Then select "Create Custom Assignment":

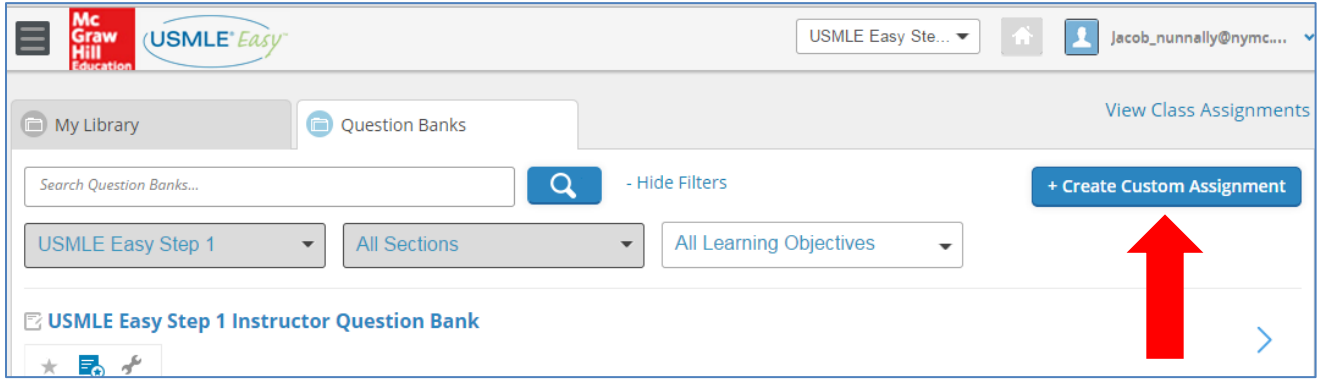

You will then be prompted to either search for questions by keyword or browse questions by subject. To search, simply enter a term and click "Search." Add questions to the quiz by clicking the box on the left. Below, two questions have been selected and this is reflected in the tab that says "Selected Questions (2)".

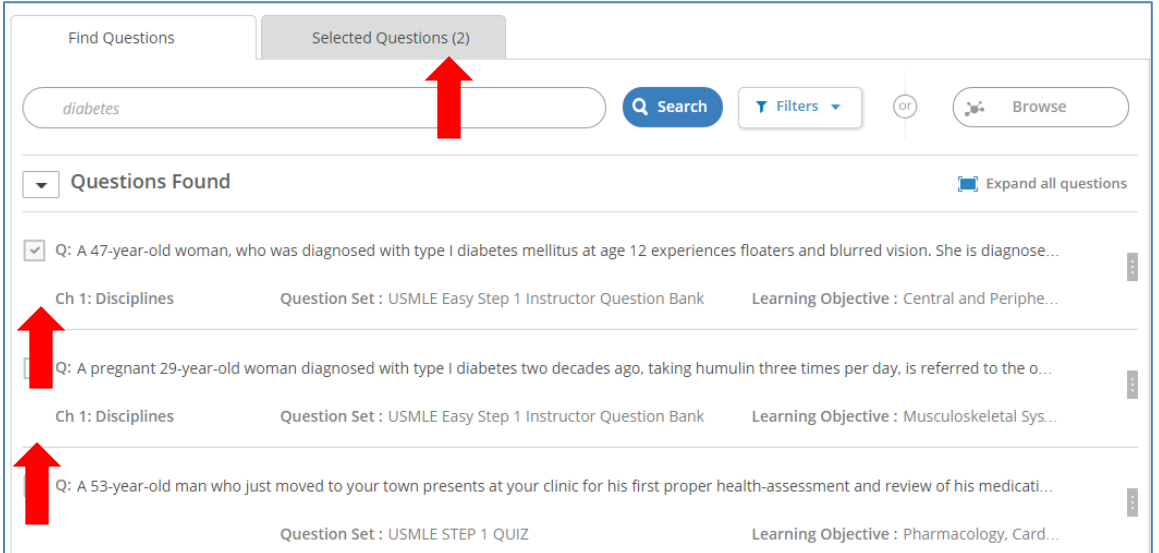

To browse for questions click "Browse" and then "View Browse Options". Here you can filter by subject, difficulty level, and question type.

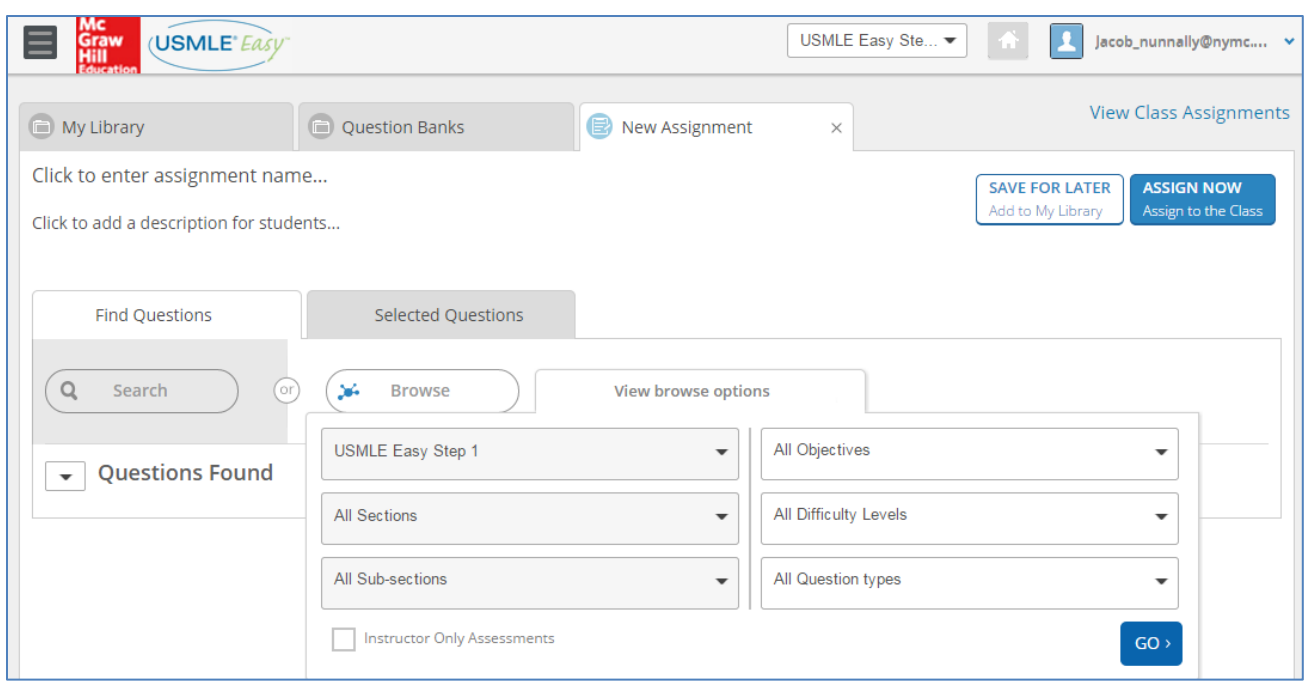

(Tip: Continue to scroll down at the bottom of the screen to view more questions you can add to your quiz. As you scroll down, more questions will be loaded.)

When you have selected all of the questions you'd like to include in the quiz, you must create a name for the quiz. Then, you can save the question bank or assign it:

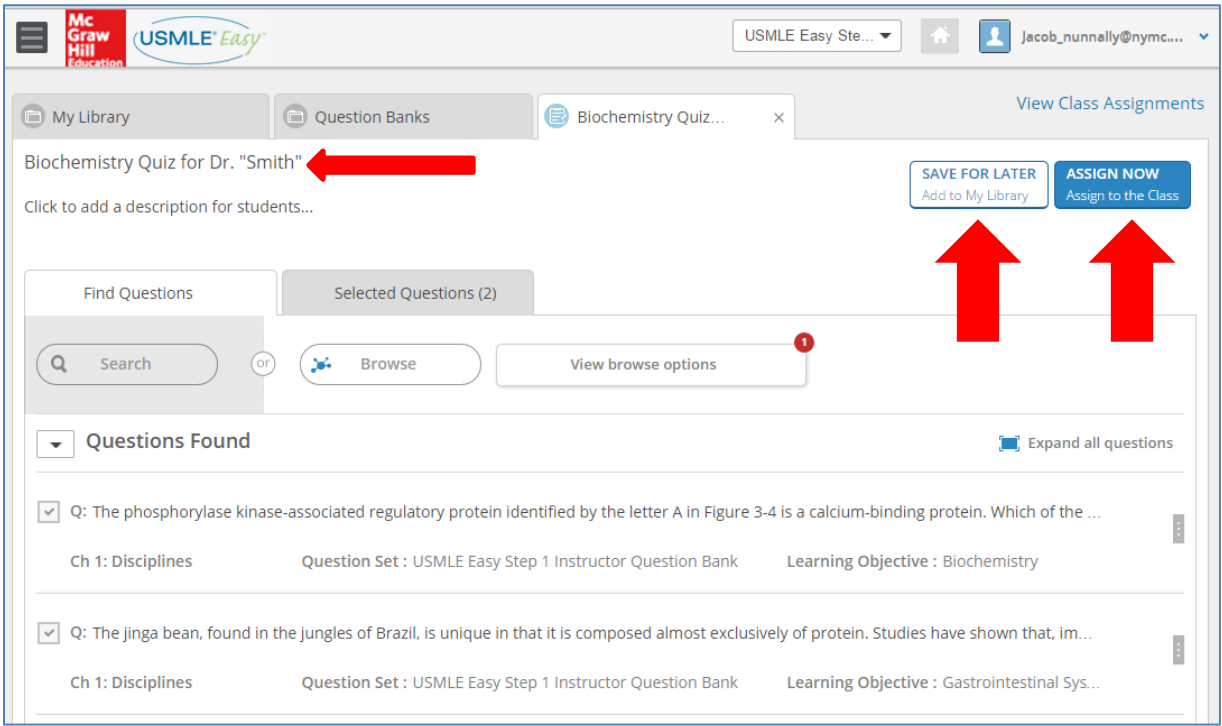

If you click "Assign Now," you will then need to decide whether to assign the quiz to all students subscribed to the particular Step you're creating questions for or to particular students (start typing a student's name and it will appear to be selected), select a "short label" code (for example, a biochemistry quiz could have "BQ1"), decide the date the quiz ends, select a due date, and (optional) write a brief description of the quiz:

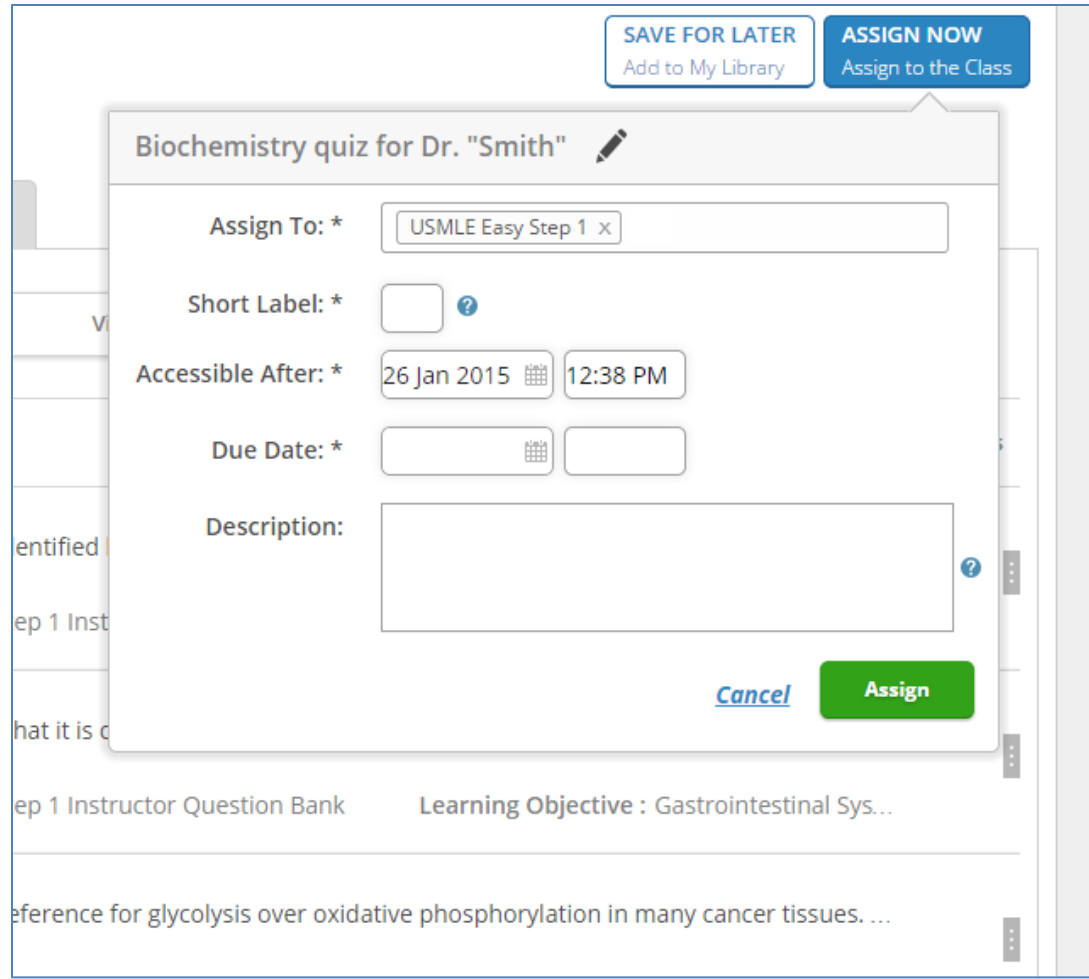

The final functionality in the instructor module that deserves mention is the "Proficiency Report" that is accessible via the drop-down menu in the dashboard:

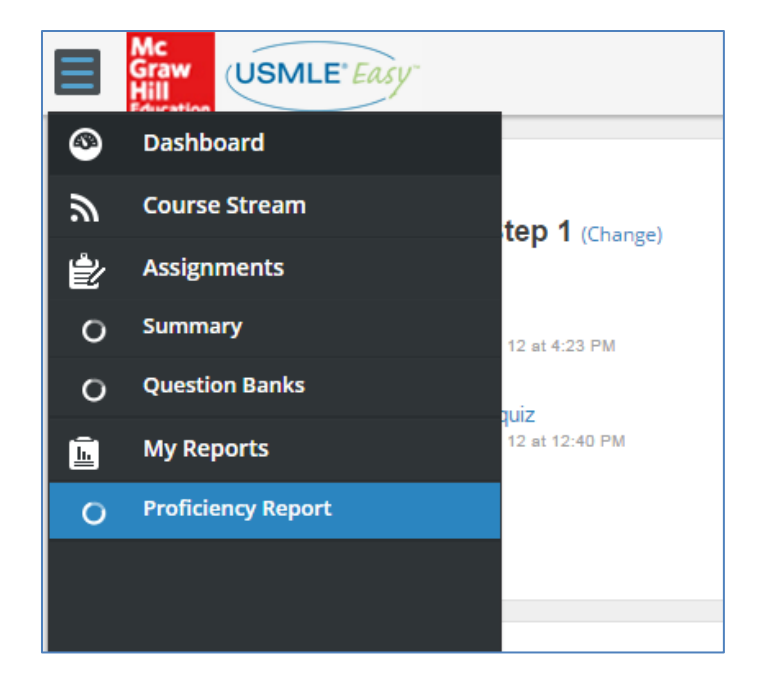

This allows you to view a number of student performance metrics for the quizzes assigned:

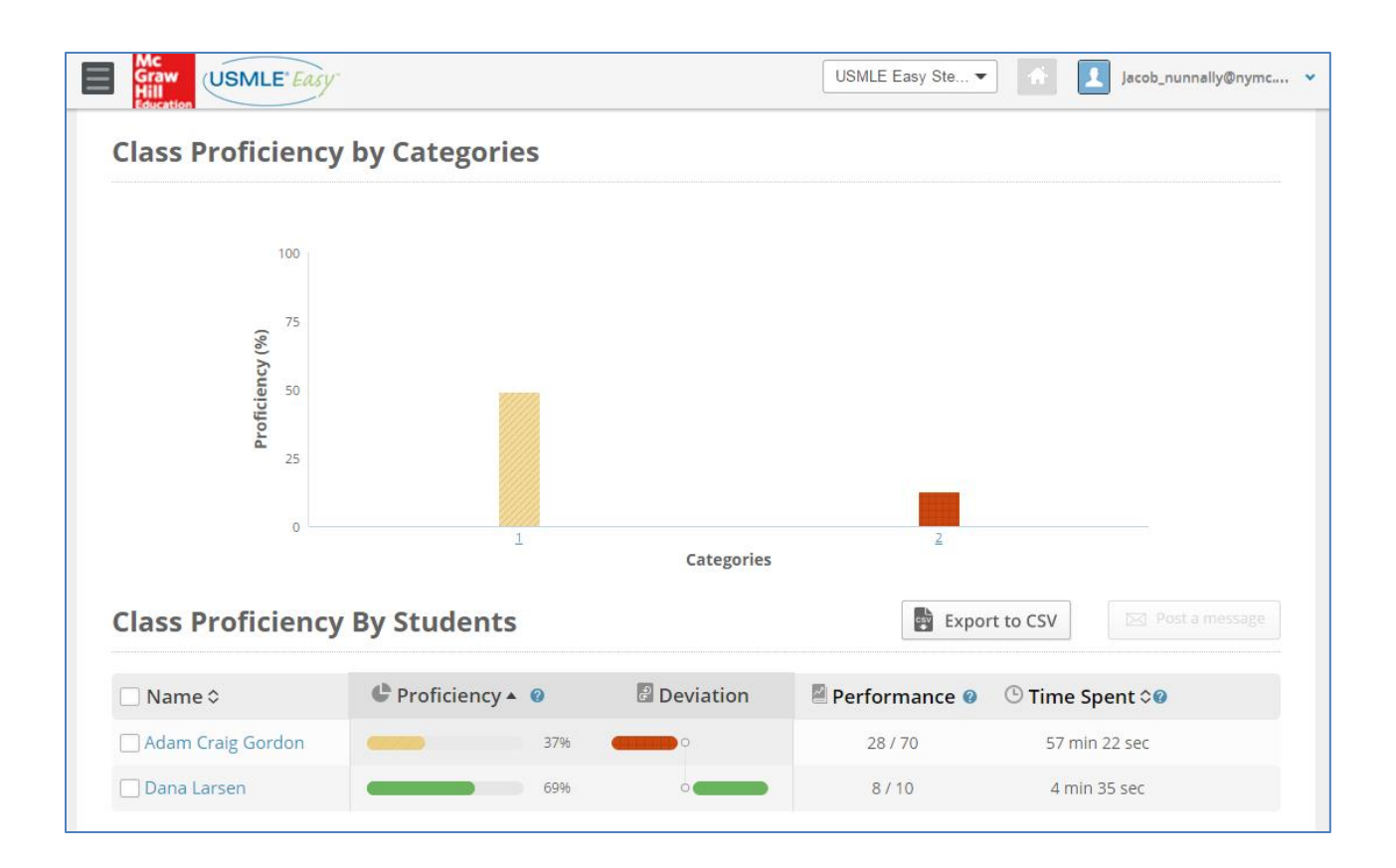